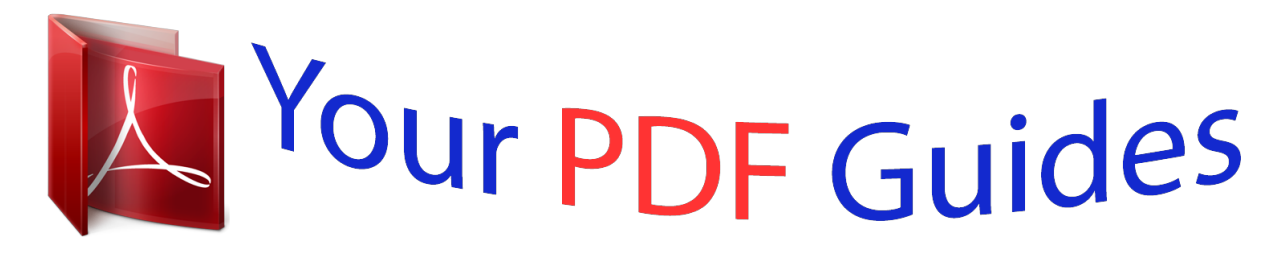

You can read the recommendations in the user guide, the technical guide or the installation guide for SAMSUNG GALAXY TAB 4 10.1 SM-T530. You'll find the answers to all your questions on the SAMSUNG GALAXY TAB 4 10.1 SM-T530 in the user manual (information, specifications, safety advice, size, accessories, etc.). Detailed instructions for use are in the User's Guide.

> **User manual SAMSUNG GALAXY TAB 4 10.1 SM-T530 User guide SAMSUNG GALAXY TAB 4 10.1 SM-T530 Operating instructions SAMSUNG GALAXY TAB 4 10.1 SM-T530 Instructions for use SAMSUNG GALAXY TAB 4 10.1 SM-T530 Instruction manual SAMSUNG GALAXY TAB 4 10.1 SM-T530**

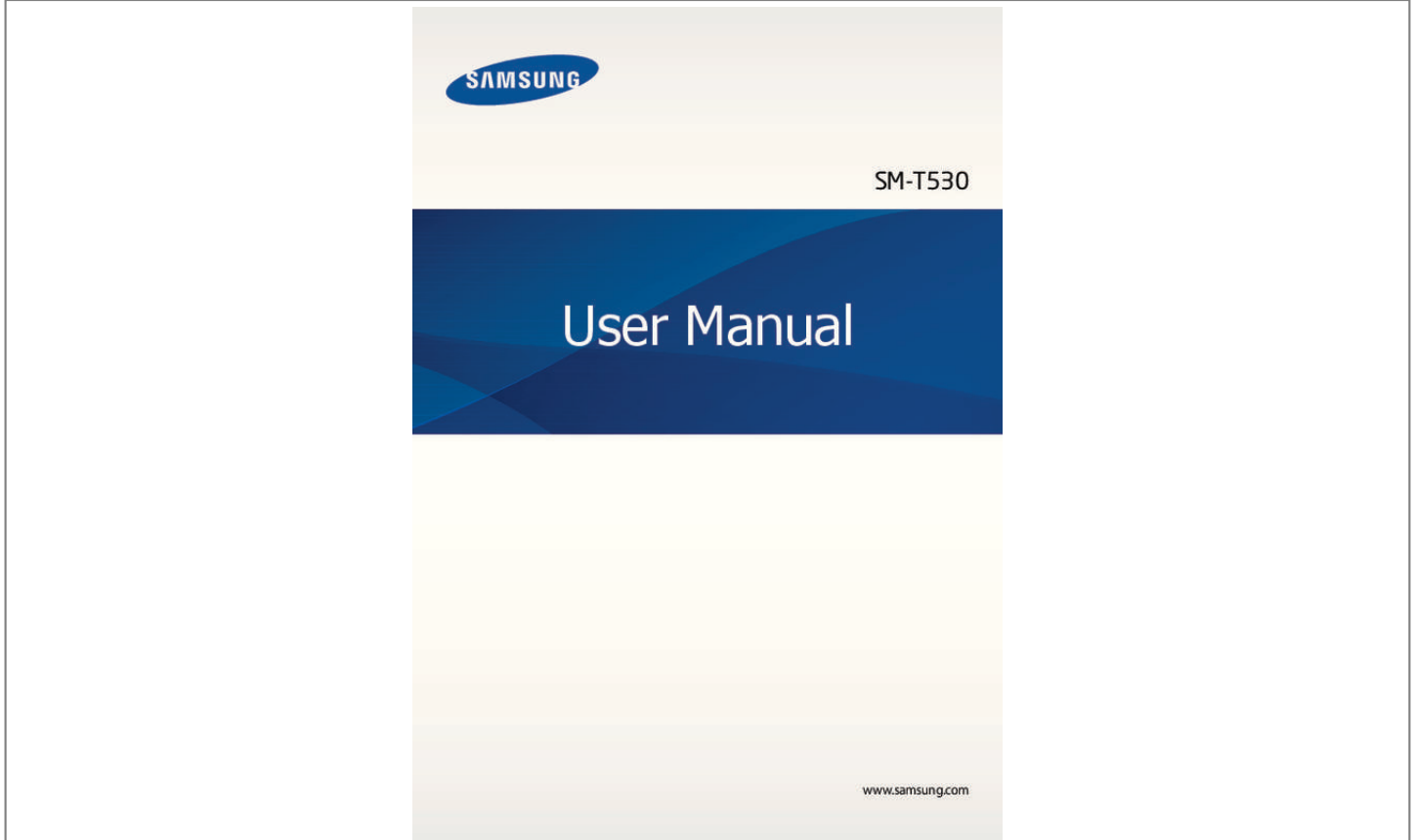

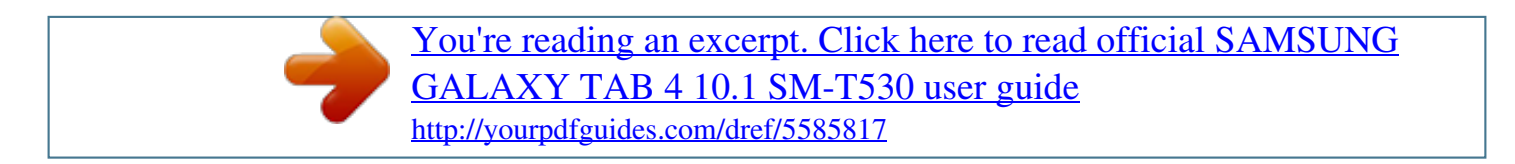

## *Manual abstract:*

*I • ontent may differ from the final product, or from software provided by service providers C or carriers, and is subject to change without prior notice. For the latest version of the manual, refer to the Samsung website, www.samsung.com. • ontent (high quality content) that requires high CPU and RAM usage will affect the C overall performance of the device. Applications related to the content may not work properly depending on the device's specifications and the environment that it is used in. • vailable features and additional services may vary by device, software, or service A provider. • pplications and their functions may vary by country, region, or hardware specifications. A Samsung is not liable for performance issues caused by applications from any provider other than*

*Samsung. • amsung is not liable for performance issues or incompatibilities caused by edited S registry settings or modified operating system software. Attempting to customise the operating system may cause the device or applications to work improperly. • oftware, sound sources, wallpapers, images, and other media provided with this device S are licensed for limited use. Extracting and using these materials for commercial or other purposes is an infringement of copyright laws. Users are entirely responsible for illegal use of media. 2 About this manual • efault applications that come with the device are subject to updates and may no longer D be supported without prior notice.*

*If you have questions about an application provided with the device, contact a Samsung Service Centre. For user-installed applications, contact service providers. • odifying the device's operating system or installing softwares from unofficial sources M may result in device malfunctions and data corruption or loss. These actions are violations of your Samsung licence agreement and will void your warranty. Instructional icons Warning: situations that could cause injury to yourself or others Caution: situations that could cause damage to your device or other equipment Note: notes, usage tips, or additional information Copyright Copyright © 2014 Samsung Electronics This guide is protected under international copyright laws.*

*No part of this guide may be reproduced, distributed, translated, or transmitted in any form or by any means, electronic or mechanical, including photocopying, recording, or storing in any information storage and retrieval system, without the prior written permission of Samsung Electronics. 3 About this manual Trademarks • AMSUNG and the SAMSUNG logo are registered trademarks of Samsung Electronics. S • luetooth® is a registered trademark of Bluetooth SIG, Inc. worldwide. B • i-Fi®, Wi-Fi Protected Setup™, Wi-Fi Direct™, Wi-Fi CERTIFIED™, and the Wi-Fi logo are W registered trademarks of the Wi-Fi Alliance. • ll other trademarks and copyrights are the property of their respective owners. A 4 Table of Contents Getting started 7 Device layout 8 Buttons 9 Package contents 10 Charging the battery 12 Inserting a memory card 14 Turning the device on and off 15 Holding the device 15 Locking and*

*unlocking the device 15 Adjusting the volume 15 Switching to silent mode 35 Transferring files 37 Securing the device 38 Upgrading the device Communication 39 Contacts 43 Email 45 Google Mail 46 Hangouts 46 Google+ 47 Photos Basics 16 Indicator icons 17 Using the touch screen 20 Rotating the screen 21 Palm motions 22 Using Multi Window 25 Notifications 26 Home screen 29 Applications screen 30 Using applications 31 Help 31 Entering text*

*33 Connecting to a Wi-Fi network 34 Setting up accounts 35 Setting up user profiles Web & network 48 Internet 50 Chrome 51 Bluetooth 52 Screen Mirroring Media 53 Music 55 Camera 60 Gallery 63 Video 64 YouTube 5 Table of Contents Application & media stores 65 66 66 67 67 67 67 Play Store Samsung Apps Play Books Play Movies & TV Play Music Play Games Play Newsstand Settings 83 About Settings 83 Connections 86 Device 90 Controls 94 General 97 Google Settings Utilities 68 Memo 69 S Planner 71 Dropbox 71 Cloud 72 Drive 72 Hancom Viewer 75 Alarm 76 World Clock 77 Calculator 77 S Voice 78 Google 79 Voice Search 79 My Files Troubleshooting Travel & local 82 Maps 6 Getting started Device layout Volume button Power button Front camera Touch screen Speaker Recent apps button Home button Back button Memory card slot GPS antenna Rear camera Headset jack Speaker Microphone Multipurpose jack 7 Getting started • o not cover the antenna area with your hands or other objects. This may cause D connectivity problems or drain the battery. • o not use a screen protector. This causes sensor malfunctions.*

*D • o not allow water to contact the touch screen. The touch screen may malfunction D in humid conditions or when exposed to water. Buttons Button Function • ress and hold to turn the device on or off. P Power • ress and hold for more than 7 seconds to reset the device if P it has fatal errors or hang-ups, or freezes. • ress to lock or unlock the device. The device goes into lock P mode when the touch screen turns off. Recent apps Home Back Volume • ap to open the list of recent applications. T • ress to return to the Home screen. P • ress and hold on the Home screen to launch Google search. P • ap to return to the previous screen.*

*T • ress to adjust the device volume. P 8 Getting started Package contents Check the product box for the following items: • evice D • uick start guide Q • he items supplied with the device and any available accessories may vary T depending on the region or service provider. • he supplied items are designed only for this device and may not be compatible T with other devices. • ppearances and specifications are subject to change without prior notice. A • ou can purchase additional accessories from your local Samsung retailer.*

*Make Y sure they are compatible with the device before purchase. • ther accessories may not be compatible with your device. O • se only Samsung-approved accessories. Malfunctions caused by using U unapproved accessories are not covered by the warranty service. • vailability of all accessories is subject to change depending entirely on A manufacturing companies.*

*For more information about available accessories, refer to the Samsung website. 9 Getting started Charging the battery Use the charger to charge the battery before using it for the first time. Use only Samsung-approved chargers, batteries, and cables. Unapproved chargers or cables can cause the battery to explode or damage the device. • hen the battery power is low, the battery icon appears empty. W • f the battery is completely discharged, the device cannot be turned on I immediately when the charger is connected.*

 *Allow a depleted battery to charge for a few minutes before turning on the device. • f you use multiple applications at once, network applications, or applications I that need a connection to another device, the battery will drain quickly. To avoid disconnecting from the network or losing power during a data transfer, always use these applications after fully charging the battery. Charging with the charger Connect the USB cable to the USB power adaptor and then plug the end of the USB cable into the multipurpose jack.*

*10 Getting started Connecting the charger improperly may cause serious damage to the device. Any damage caused by misuse is not covered by the warranty. • he device can be used while it is charging, but it may take longer to fully charge T the battery. • f the device receives an unstable power supply while charging, the touch screen I may not function. If this happens, unplug the charger from the device. • hile charging, the device may heat up. This is normal and should not affect the W device's lifespan or performance. If the battery gets hotter than usual, the charger may stop charging. • f the device is not charging properly, take the device and the charger to a I Samsung Service Centre. After fully charging, disconnect the device from the charger.*

*First unplug the charger from the device, and then unplug it from the electric socket. To save energy, unplug the charger when not in use. The charger does not have a power switch, so you must unplug the charger from the electric socket when not in use to avoid wasting power. The charger should remain close to the electric socket and easily accessible while charging. Checking the battery charge status When you charge the battery while the device is off, the following icons will show the current battery charge status: Charging Fully charged 11 Getting started Reducing the battery consumption Your device provides options that help you save battery power.*

*By customising these options and deactivating features in the background, you can use the device longer between charges: • hen you are not using the device, switch to sleep mode by pressing the Power button. W • lose unnecessary applications with the task manager. C • eactivate the Bluetooth feature. D • eactivate the Wi-Fi feature. D • eactivate auto-syncing of applications.*

*D • ecrease the backlight time. D • ecrease the brightness of the display. D Inserting a memory card Your device accepts memory cards with maximum capacities of 64 GB. Depending on the memory card manufacturer and type, some memory cards may not be compatible with your device. • ome memory cards may not be fully compatible with the device. Using an S incompatible card may damage the device or the memory card, or corrupt the data stored in it. • se caution to insert the memory card right-side up. U • he device supports the FAT and the exFAT file systems for memory cards. When T inserting a card formatted in a different file system, the device asks to reformat the memory card. • requent writing and erasing of data shortens the lifespan of memory cards.*

*F • hen inserting a memory card into the device, the memory card's file directory W appears in the SD card folder. 12 Getting started 1 Open the cover of the memory card slot. 2 Insert a memory card with the gold-coloured contacts facing downwards. 3 Push the memory card into the slot until it locks in place. 4 Close the cover of the memory card slot. Removing the memory card Before removing the memory card, first unmount it for safe removal. On the Home screen, tap → Settings → General → Storage → Unmount SD card. 1 Open the cover of the memory card slot. 2 Push the memory card until it disengages from the device, and then pull it out. 3 Close the cover of the memory card slot.*

*Do not remove the memory card while the device is transferring or accessing information. Doing so can cause data to be lost or corrupted or damage to the memory card or device. Samsung is not responsible for losses that result from the misuse of damaged memory cards, including the loss of data. 13 Getting started Formatting the memory card A memory card formatted on a computer may not be compatible with the device. Format the memory card on the device. On the Home screen, tap → Settings → General → Storage → Format SD card → Format SD card → Erase everything. Before formatting the memory card, remember to make backup copies of all important data stored on the device. The manufacturer's warranty does not cover loss of data resulting from user actions. Turning the device on and off When turning on the device for the first time, follow the on-screen instructions to set up your device. Press and hold the Power button for a few seconds to turn on the device.*

*• ollow all posted warnings and directions from authorised personnel in areas F where the use of wireless devices is restricted, such as aeroplanes and hospitals. • ress and hold the Power button and tap Flight mode to disable the wireless P features. To turn off the device, press and hold the Power button, and then tap Power off. 14 Getting started Holding the device Do not cover the antenna area with your hands or other ding on the region or service provider. T To use Multi Window, on the Home screen, tap → Settings → Device → Multi window, and then drag the Multi window switch to the right. Using a split screen Multi Window Use this feature to run applications in a split screen. Launching applications in a split screen Multi Window 1 Drag your finger from the right edge of the screen towards the middle of the screen. Alternatively, tap and hold . The Multi Window tray appears at the right side of the screen. Multi Window tray 22 Basics 2 Tap and hold an application icon on the Multi Window tray, and then drag it to the screen.*

*Release the application icon when the screen turns blue. 3 Tap and hold another application icon on the Multi Window tray, and then drag it to a new location. 23 Basics Sharing content between applications You can easily share content between applications, such as Email and Internet, by dragging and dropping them. Some applications may not support this feature. 1 Launch Email and Internet in a split screen Multi Window. Access the Multi Window options 2 Tap the circle between the application windows, and then tap • : Switch locations between Multi Window applications. . Tap the circle between application windows to access the following options: • : Share items, such as images, text, or links, between application windows by dragging and dropping them. • : Maximise the window. • : Close the application.*

*24 Basics 3 Tap and hold an item in the Internet window and drag it to a location in the Email window. Notifications Notification icons appear on the status bar at the top of the screen to report new messages, calendar events, device status, and more.*

 *Drag down from the status bar to open the notifications panel. Scroll the list to see additional alerts. To close the notifications panel, drag up the bar that is at the bottom of the screen.*

*From the notifications panel, you can view your device's current settings. Drag down from the status bar, and then tap to use the following options: • i-Fi: Activate or deactivate the Wi-Fi feature. W • ocation: Activate or deactivate the GPS feature. L • ound: Activate or deactivate silent mode. S • creen rotation: Allow or prevent the interface from rotating when you rotate the device.*

*S • luetooth: Activate or deactivate the Bluetooth feature. B 25 Basics • ulti window: Set to use Multi Window. M • creen Mirroring: Activate or deactivate the screen mirroring feature. S • ync: Activate or deactivate auto-syncing of applications. S • mart stay: Activate or deactivate the smart stay feature. S • ower saving: Activate or deactivate power-saving mode. P • locking mode: Activate or deactivate blocking mode. In blocking mode, the device will B block notifications. To select which notifications will be blocked, tap Settings → Device → Blocking mode. • light mode: Activate or deactivate flight mode.*

*F The available options may vary depending on the region or service provider. To rearrange the options on the notifications panel, open the notifications panel, tap tap and hold an item, and then drag the item to another location. → , Home screen The Home screen is the starting point to access all of the device's features. It displays indicator icons, widgets, shortcuts to applications, and others. The Home screen can have multiple panels. To view other panels, scroll left or right. Rearranging items Adding an application icon On the Home screen, tap preview. , tap and hold an application icon, and then drag it into a panel 26 Basics Adding an item Customise the Home screen by adding widgets, folders, or panels. Tap and hold the empty area on the Home screen, and then select one of the following categories: • pps and widgets: Add widgets or applications to the Home screen. A • older: Create a new folder.*

*F • age: Add a new panel to the Home screen. P Moving an item Tap and hold an item and drag it to a new location. To move it to another panel, drag it to the side of the screen. Removing an item Tap and hold an item, and drag it to the rubbish bin that appears at the top of the Home screen. When the rubbish bin turns red, release the item.*

*Rearranging panels Adding a new panel Pinch on the screen and tap . Moving a panel Pinch on the screen, tap and hold a panel preview, and then drag it to a new location. Removing a panel Pinch on the screen, tap and hold a panel preview, and then drag it to the rubbish bin at the top of the screen. 27 Basics Setting wallpaper Set an image or photo stored in the device as wallpaper for the Home screen. On the Home screen, tap and hold the empty area, tap Set wallpaper → Home screen, and then select one of the following: • allery: See photos taken by the device's camera or images downloaded from the G Internet. • ive wallpapers: See animated images. L • hotos: See images in Photos. P • allpapers: See wallpaper images. W Select an image, resize the frame if necessary, and then set it as wallpaper. Using widgets Widgets are small applications that provide convenient functions and information on your Home screen. To use them, add widgets from the widgets panel to the Home screen. • ome widgets connect to web services. Using a web-based widget may result in*

*S additional charges. • he widgets available may vary depending on the region or service provider. T On the Home screen, tap → Widgets.*

*Scroll left or right on the widgets panel, and then tap and hold a widget to add it to the Home screen. Put it on a location you want, resize it by dragging the frame if necessary, and then tap anywhere on the screen to save the location of the widget. 28 Basics Applications screen The Applications screen displays icons for all applications, including any new applications installed. On the Home screen, tap to open the Applications screen. To view other panels, scroll left or right. Rearranging applications This feature is available only in the customisable grid view. Tap → Edit, tap and hold an application, and then drag it to a new location. To move it to another panel, drag it to the side of the screen. Organising with folders Put related applications together in a folder for convenience. Tap → Edit, tap and hold an application, and then drag it to Create folder.*

*Enter a folder name and then tap OK. Put applications into the new folder by dragging, and then tap Save to save the arrangement. Rearranging panels Pinch on the screen, tap and hold a panel preview, and then drag it to a new location. Installing applications Use application stores, such as Samsung Apps, to download and install applications. Uninstalling applications Tap → Uninstall/disable apps, and then select an application to uninstall it.*

*Default applications that come with the device cannot be uninstalled. 29 Basics Disabling applications Tap → Uninstall/disable apps, and then select an application to disable it. To enable the application, on the Applications screen, tap Settings → General → Application manager, scroll to DISABLED, select the application, and then tap Enable. • ownloaded applications and some default applications that come with the D device cannot be disabled. • hen you use this feature, disabled applications disappear from the Applications W screen but are still stored in the device.*

*Using applications This device can run many different types of applications, ranging from media to Internet applications. Opening an application On the Home screen or the Applications screen, select an application icon to open it. Some applications are grouped into folders. Tap a folder, and then tap an application to open it. Opening from recently-used applications Tap to open the list of recently-used applications. Select an application icon to open. Closing an application Close applications not in use to save battery power and maintain device performance. → Task manager, and then tap End next to an application to close it. To close all Tap → Close all. running applications, tap End all.*

*Alternatively, tap 30 Basics Help Access help information to learn how to use the device and applications or configure important settings. Tap Help on the Applications screen. Select a category to view tips. To sort categories by an alphabetical order, tap To search for keywords, tap . . Entering text Use the Samsung keyboard or the voice input feature to enter text. Text entry is not supported in some languages. To enter text, you must change the input language to one of the supported languages. Changing the keyboard type Tap any text field, open the notifications panel, tap Choose input method, and then select the type of keyboard to use.*

## *Using the Samsung keyboard Break to the next line.*

*Set options for the Samsung keyboard. Enter uppercase. Enter punctuation marks. Delete a preceding character. Enter uppercase.*

*Move the cursor. Enter a space. Entering uppercase Tap before entering a character. For all caps, tap it twice. 31 Basics Changing the keyboard type Tap and hold , and then tap to change the keyboard type.*

*and move the floating keyboard to another On the floating keyboard, tap and hold location. Changing language keyboards Add languages to the keyboard, and then slide the space key left or right to change language keyboards. Handwriting Tap and hold , tap , and then write a word with a finger. Suggested words appear as characters are entered. Select a suggested word. This feature may not be available depending on the region or service provider. Entering text by voice Activate the voice input feature and then speak into the microphone. The device displays what you speak. If the device does not recognise your words correctly, tap the underlined text and select an alternative word or phrase from the dropdown list. To change the language or add languages for the voice recognition, tap the current language.*

*32 Basics Copying and pasting Tap and hold over text, drag or to select more or less text, and then tap Copy to copy or Cut to cut. The selected text is copied to the clipboard. To paste it into a text entry field, tap and hold at the point where it should be inserted, and then tap → Paste. Connecting to a Wi-Fi network Connect the device to a Wi-Fi network to use the Internet or share media files with other devices. (p. 83) Ensure that the Wi-Fi connection is active before using Internet applications. Turning Wi-Fi on and off Open the notifications panel, and then tap Wi-Fi to turn it on or off. • our device uses a non-harmonised frequency and is intended for use in all Y European countries. The WLAN can be operated in the EU without restriction indoors, but cannot be operated outdoors. • urn off Wi-Fi to save the battery when not in use.*

*T Joining Wi-Fi networks On the Applications screen, tap Settings → Connections → Wi-Fi, and then drag the Wi-Fi switch to the right. Select a network from the list of detected Wi-Fi networks, enter a password if necessary, and then tap Connect. Networks that require a password appear with a lock icon. After the device connects to a Wi-Fi network, the device will automatically connect to it any time it is available. 33 Basics Adding Wi-Fi networks If the desired network does not appear in the networks list, tap Add Wi-Fi network at the bottom of the networks list.*

*Enter the network name in Network SSID, select the security type and enter the password if it is not an open network, and then tap Connect. Forgetting Wi-Fi networks Any network that has ever been used, including the current network, can be forgotten so the device will not automatically connect to it. Select the network in the networks list, and then tap Forget. Setting up accounts Google applications, such as Play Store, require a Google account, and Samsung Apps requires a Samsung account. Create Google and Samsung accounts to have the best experience with the device.*

*Adding accounts Follow the instructions that appear when opening a Google application without signing in to set up a Google account. To sign in with or sign up for a Google account, on the Applications screen, tap Settings → General → Accounts → Add account → Google. After that, tap New to sign up, or tap Existing, and then follow the on-screen instructions to complete the account setup. More than one Google account can be used on the device. Set up a Samsung account as well. Removing accounts On the Applications screen, tap Settings → General → Accounts, select an account name under MY*

*ACCOUNTS, select the account to remove, and then tap Remove account. 34 Basics Setting up user profiles Set up user profiles and then select one when unlocking the device to use personalised settings. By setting up multiple user profiles, several users can share the device without affecting others' personal settings, such as email accounts, wallpaper preferences, and more. On the Applications screen, tap Settings*  $\rightarrow$  *General*  $\rightarrow$  *Users*  $\rightarrow \rightarrow$  *User*  $\rightarrow$  *OK*  $\rightarrow$  *Set up now, and then follow the on-screen instructions to set up a new user profile. To access the device with a user profile, select a profile at the top right of the locked screen.*

*Transferring files Move audio, video, image, or other types of files from the device to the computer, or vice versa. The following file formats are supported by some applications. Some file formats are not supported depending on the version of the device's software or the computer operating system. • usic: mp3, m4a, 3ga, wma, ogg, oga, aac, and flac M • mage: bmp, gif, jpg, and png I • ideo: avi, wmv, asf, flv, mkv, mp4, 3gp, webm, and m4v V • ocument: txt, rtf, dot, doc, docx, dotx, show, pptx, ppt, thmx, potx, cell, htm, html, D csv, prn, tsv, txt, xls, xlsx, xlt, xlsb, xlsm, xltx, xltm, and pdf If the applications cannot play files in divx or ac3 format, install applications that support them. 35 Basics Connecting with Samsung Kies Samsung Kies is a computer application that manages media contents and personal information with Samsung devices. Download the latest Samsung Kies from the Samsung website. 1 Connect the device to the computer using the USB cable. 2 Transfer files between your device and the computer. Samsung Kies launches on the computer automatically. If Samsung Kies does not launch, double-click the Samsung Kies icon on the computer.*

*Refer to the Samsung Kies help for more information. Connecting with Windows Media Player Ensure that Windows Media Player is installed on the computer. 1 Connect the device to the computer using the USB cable. 2 Open Windows Media Player and sync music files. Connecting as a media device 1 Connect the device to the computer using the USB cable.*

*2 Open the notifications panel, and then tap Connected as a media device → Media device (MTP). Tap Camera (PTP) if your computer does not support Media Transfer Protocol (MTP) or not have any appropriate driver installed. 3 Transfer files between your device and the computer. 36 Basics Securing the device Prevent others from using or accessing personal data and information stored in the device by using the security features. The device requires an unlock code whenever unlocking it.*

*Setting a pattern On the Applications screen, tap Settings → Device → Lock screen → Screen lock → Pattern. Draw a pattern by connecting four dots or more, and then draw the pattern again to verify it. Set a backup unlock PIN to unlock the screen when you forget the pattern. Setting a PIN On the Applications screen, tap Settings → Device → Lock screen → Screen lock → PIN. Enter at least four numbers, and then enter the password again to verify it.*

 *Setting a password On the Applications screen, tap Settings → Device → Lock screen → Screen lock → Password. Enter at least four characters including numbers and symbols, and then enter the password again to verify it. 37 Basics Unlocking the device Turn on the screen by pressing the Power button or the Home button, and enter the unlock code. If the unlock code is forgotten, take the device to a Samsung Service Centre to reset it. Upgrading the device The device can be upgraded to the latest software.*

*This feature may not be available depending on the region or service provider. Upgrading with Samsung Kies Launch Samsung Kies and connect the device to the computer. Samsung Kies automatically recognises the device and shows available updates in a dialogue box, if any. Click the Update button in the dialogue box to start upgrading. Refer to the Samsung Kies help for details on how to upgrade. • o not turn off the computer or disconnect the USB cable while the device is D upgrading. • hile upgrading the device, do not connect other media devices to the computer. W Doing so may interfere with the update process. Upgrading over the air The device can be directly upgraded to the latest software by the firmware over-the-air (FOTA) service. On the Applications screen, tap Settings → General → About device → Software update → Update now.*

*38 Communication Contacts Use this application to manage contacts, including phone numbers, email addresses, and others. Tap Contacts on the Applications screen. Managing contacts Tap Contacts. Creating a contact Tap and enter contact information. : Add or delete a contact field.*

*• : Add an image. • / Editing a contact Select a contact to edit, and then tap . Deleting a contact Tap . Searching for contacts Tap Contacts. Use one of the following search methods: • croll up or down the contacts list.*

*S • se the index at the left side of the contacts list for quick scrolling, by dragging a finger U along it. • ap the search field at the top of the contacts list and enter search criteria. T 39 Communication Once a contact is selected, take one of the following actions: • : Add to favourite contacts. • : Compose an email. Displaying contacts Tap Contacts. By default, the device shows all saved contacts. Tap → Settings → Contacts to display, and then select a location where contacts are saved. Moving contacts Tap Contacts. Moving contacts to Google Tap → Merge accounts → Merge with Google. Contacts moved to Google Contacts appear with in the contacts list.*

*Moving contacts to Samsung Tap → Merge accounts → Merge with Samsung. Contacts moved to Samsung Contacts appear with in the contacts list. Importing and exporting contacts Tap Contacts. Importing contacts Tap → Settings → Import/Export, and then select an import option. 40 Communication Exporting contacts Tap → Settings → Import/Export, and then select an export option. Sharing contacts Tap → Share namecard via → Multiple contacts, select contacts, tap Done, and then select a sharing method. Favourite contacts Tap Favourites. Tap to add contacts to favourites. Tap , and then take one of the following actions: • earch: Search for contacts. S • emove from favourites: Remove contacts from favourites.*

*R • ist view / Grid view: View contacts in grid or list form. L • elp: Access help information about using contacts. H Contact groups Tap Groups. Creating a group Tap , set details for the group, add contacts, and then tap Save. Adding contacts to a group Select a group, and then tap → Add member. Select contacts to add, and then tap Done. 41 Communication Managing groups Tap , and then take one of the following actions: • earch: Search for contacts.*

*S • elete groups: Select user-added groups, and then tap Done. Default groups cannot be D deleted. • dit: Change the group settings. E • dd member: Add members to the group. A • emove member: Remove members from the group. R • end email: Send an email to a group's members. S • hange order: Tap and hold C position, and then tap Done. next to the group name, drag it up or down to another • elp: Access help information about using contacts. H Sending an email to a group's members Select a group, tap → Send email, select members, and then tap Done. Business card Tap Contacts. Create a business card and send it to others. Tap Set up my profile, enter details, such as phone number, email address, and postal address, and then tap Save. If user information has been saved when you set up the device, select the business card, and then tap to edit.*

*Tap → Share namecard via → Selected contact, and then select a sharing method. 42 Communication Email Use this application to send or view email messages. Tap Email on the Applications screen. Setting up email accounts Set up an email account when opening Email for the first time. Enter the email address and password. Tap for a private email account, such as Google Mail, or tap Manual setup for a company email account. After that, follow the onscreen instructions to complete the setup. To set up another email account, tap → Settings → Add account. Sending messages Tap the email account to use, and then tap subject, and message, and then tap . Tap Tap Tap +Me to add yourself as a recipient.*

*to attach images, videos, contacts, events, and others. to insert images, events, contacts, location information, and others into the Tap → message. at the top of the screen. Enter recipients, to add a recipient from the contacts list. 43 Communication Sending scheduled messages While composing a message, tap → Schedule sending.*

*Tick Schedule sending, set a time and date, and then tap Done. The device will send the message at the specified time and date. • f the device is turned off at the scheduled time, is not connected to the network, I or the network is unstable, the message will not be sent. • his feature is based on the time and date set on the device. The time and date T may be incorrect if you move across time zones and the network does not update the information.*

*Reading messages Select an email account to use, and new messages are retrieved. To manually retrieve new messages, tap . Tap a message to read. Compose a message. Change the screen layout. Add this email address to the contacts list. Open attachments. Forward the message. Delete the message. Access additional options.*

*Mark the message as a reminder. Reply to the message. Search for a message. Retrieve new messages. Tap the attachment tab to open attachments, and then tap Save to save it. 44 Communication Google Mail Use this application to quickly and directly access the Google Mail service. Tap Google Mail on the Applications screen. • his application may not be available depending on the region or service provider.*

 *T • his application may be labelled differently depending on the region or service T provider. Sending messages In any mailbox, tap , enter recipients, a subject, and a message, and then tap SEND.*

*Tap → Save draft to save the message for later delivery. Tap → Attach file to attach files. Tap → Discard to start over. Tap → Settings to change the Google Mail settings. Tap → Send feedback to report your opinions for application development.*

*Tap → Help to access help information for the Google Mail. Reading messages Keep the message for long-term storage. Search for a message. Compose a message. Add this email address to the contacts list.*

*Preview attachment. Delete the message. Access additional options. Reply to all recipients or print the message. Forward the message to others. Reply to the message. Mark the message as a reminder. 45 Communication Labels Google Mail does not use actual folders, but uses labels instead. When Google Mail is launched, it displays messages labelled Inbox. Select a label in ALL LABELS to view messages in other labels.*

*To add a label to a message, select the message, tap → Change labels, and then select the label to assign. Hangouts Use this application to chat with others. Tap Hangouts on the Applications screen. This application may not be available depending on the region or service provider. Select a friend from the friends list or enter data to search and select a friend from the results to start chatting. Google+ Use this application to stay connected with people via Google's social network service. Tap Google+ on the Applications screen. This application may not be available depending on the region or service provider. Tap All to change the category, and then scroll up or down to view posts from your circles. Tap to use other social network features.*

*46 Communication Photos Use this application to view and share images or videos via Google's social network services. Tap Photos on the Applications screen. This application may not be available depending on the region or service provider. Select one of the following categories: • AMERA: View all the images or videos that are taken or downloaded to the device. C • IGHLIGHTS: View images or videos grouped by date or album.*

*Tap to view all of the H images or videos in the group. Then, select an image or video. While viewing it, use one of the following icons: • : Modify the image. • : Share the image or video with others. • : Delete the image or video.*

*47 Web & network Internet Use this application to browse the Internet. Tap Internet on the Applications screen. Viewing webpages Tap the address field, enter the web address, and then tap Go. Tap to access additional options while viewing a webpage. To change the search engine, tap the address field, and then tap the search engine icon next to the web address. Opening a new page Tap → New tab. To go to another webpage, scroll left or right on the title field, and then tap the title to select it. Searching the web by voice Tap the address field, tap keywords that appear. → , speak a keyword, and then select one of the suggested This feature may not be available depending on the region or service provider. 48 Web & network Bookmarks To bookmark the current webpage, tap To open a bookmarked webpage, tap → .*

*, and then select one. History Tap → History to open a webpage from the list of recently-visited webpages. To clear the history, tap . Saved pages To view saved webpages, tap → Saved pages. Links Tap and hold a link on the webpage to open it in a new page, save, or copy. To view saved links, on the Applications screen, tap My Files → Device storage → Download. Sharing webpages To share a webpage address with others, tap → Share via. To share a part of a webpage, tap and hold the desired text, and then tap Share via. 49 Web & network Chrome Use this application to search for information and browse webpages. Tap Chrome on the Applications screen.*

*This application may not be available depending on the region or service provider. Viewing webpages Tap the address field, and then enter a web address or search criteria. Opening a new page Tap → New tab. To go to another webpage, scroll left or right on the title field, and tap the title to select it. Bookmarks To bookmark the current webpage, tap → Save.*

*To open a bookmarked webpage, tap → Bookmarks, and then select one. Searching the web by voice Tap , speak a keyword, and then select one of the suggested keywords that appear. Syncing with other devices Sync open tabs and bookmarks to use with Chrome on another device, when you are logged in with the same Google account. To view open tabs on other devices, tap → Other devices. Select a webpage to open.*

*To view bookmarks, tap BOOKMARKS. 50 Web & network Bluetooth Bluetooth creates a direct wireless connection between two devices over short distances. Use Bluetooth to exchange data or media files with other devices. • amsung is not responsible for the loss, interception, or misuse of data sent or S received via the Bluetooth feature. • lways ensure that you share and receive data with devices that are trusted A and properly secured. If there are obstacles between the devices, the operating distance may be reduced. • ome devices, especially those that are not tested or approved by the Bluetooth S SIG, may be*

*incompatible with your device. • o not use the Bluetooth feature for illegal purposes (for example, pirating copies D of files or illegally tapping communications for commercial purposes). Samsung is not responsible for the repercussion of illegal use of the Bluetooth feature. To activate Bluetooth, on the Applications screen, tap Settings → Connections → Bluetooth, and then drag the Bluetooth switch to the right.*

*Pairing with other Bluetooth devices On the Applications screen, tap Settings → Connections → Bluetooth → Scan, and detected devices are listed. Select the device you want to pair with, and then accept the autogenerated passkey on both devices to confirm. Sending and receiving data Many applications support data transfer via Bluetooth. An example is Gallery. Open Gallery, select an image, tap → Bluetooth, and then select one of the Bluetooth devices. After that, accept the Bluetooth authorisation request on the other device to receive the image. When another device sends you data, accept the Bluetooth authorisation request made by another device. Received files are saved in the Download folder. If a contact is received, it is added to the contacts list automatically. 51 Web & network Screen Mirroring Use this feature to connect your device to a large screen with an AllShare Cast dongle or HomeSync and then share your*

*contents.*

*You can also use this feature with other devices that support the Wi-Fi Miracast feature. • his feature may not be available depending on the region or service provider.*

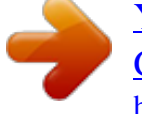

 *T • iracast-enabled devices that do not support High-bandwidth Digital Content M Protection (HDCP 2.X) may not be compatible with this feature. • ome files may be buffered during playback, depending on the network S connection.*

*• o save energy, deactivate this feature when not in use. T • f you specify a Wi-Fi frequency, AllShare Cast dongles or HomeSync may not be I discovered or connected. • f you play videos or games on a TV, select an appropriate TV mode to get the best I experience. On the Applications screen, tap Settings → Connections → Screen Mirroring, and then drag the Screen Mirroring switch to the right. Select a device, open or play a file, and then control the display with the keys on your device.*

*To connect to a device using a PIN, tap and hold the device name to enter the PIN. 52 Media Music Use this application to listen to music. Tap Music on the Applications screen. @@@@S Playing music Select a music category, and then select a song to play. Tap the album image at the bottom of the screen to open the music player screen. Search for other devices to play the file. Access additional options. Adjust the volume. Set the file as your favourite song. Open the playlist.*

*Restart the currently-playing song or skip to the previous song. Tap and hold to move backwards quickly. Turn on shuffle. Change the repeat mode. Skip to the next song. Tap and hold to move forwards quickly. Pause and resume playback. 53 Media To listen to songs at equal volume levels, tap → Settings → Player → Smart Volume. When Smart Volume is activated, the volume may end up louder than the device volume level. Use caution to avoid long-term exposure to loud sounds to prevent damage to your hearing.*

*Smart Volume may not be activated for some files. To set a personalised sound while listening to songs with a headset, tap → Settings → Player → Adapt Sound → On. When you turn the volume up to level 13 or higher, the adapt sound option is not applied to music playback. If you turn the volume down to level 12 or lower, the option is reapplied. Setting a song as alarm ringtone To use the currently-playing song as alarm ringtone, tap → Set as alarm tone → From the beginning or Auto recommendation → Done.*

*Creating playlists Make an own selection of songs. Tap Playlists, and then tap → Create playlist. Enter a title and tap OK. Tap Add tracks, select songs to include, and then tap Done. To add the currently-playing song to a playlist, tap → Add to playlist.*

*Playing music by mood Play music grouped by mood. The playlist is automatically created by the device. Tap → Music square, and select a cell of mood. Or select multiple cells by dragging your finger. 54 Media Camera Use this application to take photos or videos. Use Gallery to view photos and videos taken with the device's camera. (p. 60) Tap Camera on the Applications screen. • he camera automatically shuts off when unused. T • ake sure that the lens is clean.*

*Otherwise, the device may not work properly in M some modes that require high resolutions. Camera etiquette • o not take photos or videos of other people without their permission. D • o not take photos or videos where legally prohibited. D • o not take photos or videos in places where you may violate other people's privacy. D Taking photos Taking a photo Tap to take a photo. Switch between the front and rear camera. Change the camera settings. View more options. Display current mode. Switch between still and video mode.*

*View photos and videos you have taken. Change the shooting mode. Select among various effects that are available. 55 Media Shooting mode Several photo effects are available. Tap MODE, and then scroll up or down the screen at the right side of the screen.*

*• uto: Use this to allow the camera to evaluate the surroundings and determine the ideal A mode for the photo. • eauty face: Take a photo with lightened faces for gentler images. B • ound & shot: Use this to take a photo with sound. S Tap to take a photo. The device records a few seconds of audio after taking a photo.*

*While taking photos in this mode, sound is recorded by the internal microphone. • anorama: Take a photo composed of many photos strung together. P To get the best shot, follow these tips. – – Move the camera slowly in one direction. – – Keep the camera's viewfinder within the guide frame. – – Avoid taking photos of a subject in front of unrecognisable backgrounds, such as empty skies or plain walls. • ports: Use this setting for fast-moving subjects. S • ight: Use this setting for images taken in darker conditions. N Panoramic photos A panoramic photo is a wide landscape image consisting of multiple shots. Tap MODE → Panorama.*

*Tap and move the camera in one direction. When two panorama guide frames are aligned, the camera automatically takes another shot in a panoramic sequence. To stop shooting, tap . If the viewfinder is out of the direction, the device stops shooting. Applying filter effects Use the filter effects to take unique photos or videos. Tap and select a filter effect. The available options vary by mode. 56 Media Taking videos Taking a video Slide the still-video switch to the video icon, and then tap recording, tap . To stop recording, tap . to take a video.*

*To pause Manual focus is not available in video mode. Recording mode Display current mode. Change the camera settings. Switch between the front and rear camera. View more options.*

*View photos and videos you have taken. Select among various effects that are available. Switch between still and video mode. Tap → to change the recording mode. • ormal: Use this mode for normal quality.*

*N • imit for email: Use this mode to lower the recording quality for sending via email. L 57 Media Zooming in and out Use one of the following methods: • se the Volume button to zoom in or out. U • pread two fingers apart on the screen to zoom in, and pinch to zoom out. S The zoom in/out effect is available when using the zoom feature while shooting video. Share shot Tap → , and then select one of the following: • hare shot: Send a photo directly to another device via Wi-Fi Direct. S • uddy photo share: Set the device to recognise a person's face that you have tagged in a B photo and send it to that person. • emote*

*viewfinder: Set a device to control the camera remotely. R Controlling the camera remotely Set a device as a viewfinder to control the camera remotely. Tap → → Remote viewfinder, and then connect the device and the camera using Wi-Fi Direct. Tap to take a photo remotely using the device as a viewfinder.*

*58 Media Configuring settings for Camera Tap to configure settings for Camera. Not all of the following options are available in both still camera and video camera modes. The available options vary depending on the mode used.*

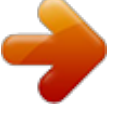

 *• hoto size / Video size: Select a resolution. Use higher resolution for higher quality. But it P takes up more memory. • etering modes: Select a metering method. This determines how light values are M calculated. Centre-weighted measures background light in the centre of the scene. Spot measures the light value at a specific location.*

*Matrix averages the entire scene. • ocation tag: Attach a GPS location tag to the photo. L • o improve GPS signals, avoid shooting in locations where the signal may be T obstructed, such as between buildings or in low-lying areas, or in poor weather conditions. • our location may appear on your photos when you upload them to the Internet. Y To avoid this, deactivate the GPS tag setting.*

*• eview pics/videos: Set to show photos or videos after taking them. R • olume key: Set the device to use the Volume button to control the shutter or zoom V function. • imer: Use this for delayed-time shots. T • hite balance: Select an appropriate white balance, so images have a true-to-life colour W range. The settings are designed for specific lighting situations.*

*These settings are similar to the heat range for white-balance exposure in professional cameras. • rightness: Change the brightness. B • uidelines: Display viewfinder guides to help composition when selecting subjects. G • ontextual filename: Set the camera to display contextual tags. Activate this to use Tag C Buddy in Gallery. • ave as flipped: Invert the image to create a mirror-image of the original scene. S • torage: Select the memory location for storage. S • eset: Reset the camera settings. R • elp: Access help information for using the camera. H 59 Media Shortcuts Reorganise shortcuts for easy access to the camera's various options.*

*Tap and tap and hold a shortcut icon. Tap and hold an option and drag it to a slot at the top of the screen. Gallery Use this application to view images and videos. Tap Gallery on the Applications screen. @@@@S Viewing images Launching Gallery displays available folders. When another application, such as Email, saves an image, the Download folder is automatically created to contain the image. Likewise, capturing a screenshot automatically creates the Screenshots folder. Select a folder to open it. In a folder, images are displayed by creation date. Select an image to view it in full screen.*

*Scroll left or right to view the next or previous image. Zooming in and out Use one of the following methods to zoom in an image: • ouble-tap anywhere to zoom in. D • pread two fingers apart on any place to zoom in. Pinch to zoom out, or double-tap to S return. 60 Media Playing videos Video files show the icon on the preview.*

*Select a video to watch it and tap . Trimming segments of a video Select a video and tap . Move the start bracket to the desired starting point, move the end bracket to the desired ending point, and then save the video. Editing images When viewing an image, tap and use the following functions: • avourite: Add to the favourites list. F • lideshow: Start a slideshow with the images in the current folder.*

*S • hoto frame: Use this to add a frame and a note to an image. The edited image is saved P in the Photo frame folder. • hoto note: Use this to write a note on the back of the image. Tap P • opy to clipboard: Copy to clipboard. C • rint: Print the image by connecting the device to a printer. Some printers may not be P compatible with the device. • ename: Rename the file. @@B • otate left: Rotate anticlockwise. R • otate right: Rotate clockwise. @@C • et as: Set the image as wallpaper or a contact image.*

*S • etails: View image details. D • ettings: Change the Gallery settings. @@@@@@A yellow frame appears around the recognised face. Tap the face, tap Add name, and then select or add a contact. @@@@You can copy or move files from one folder to another. To create a new folder, tap . Enter a name for the folder, tap OK, and then tick images or videos. @@@@Tap Video on the Applications screen. @@@@@@Switch to floating screen mode. Adjust the volume.*

*Access additional options. Move forwards or backwards by dragging the bar. Move the control panel to the left. Open the playlist. Restart the current video or skip to the previous video.*

*Tap and hold to move backwards quickly. Skip to the next video. Tap and hold to move forwards quickly. Move the control panel to the right. Change screen ratio.*

*@@While watching to use the pop-up player. @@@@Tap YouTube on the Applications screen. @@Select one of the returned search results to watch a video. @@Tap Play Store on the Applications screen. @@Select an application to view information. To download it, tap INSTALL. @@@@@@@@Tap → My apps, select an application to delete in the list of installed applications, and then tap UNINSTALL. 65 Application & media stores Samsung Apps Use this application to purchase and download dedicated Samsung applications. For more information, visit apps.samsung.*

*com. Tap Samsung Apps on the Applications screen. This application may not be available depending on the region or service provider. Installing applications Browse applications by category. Tap CATEGORY to select a category. To search for an application, tap search field. at the top of the screen, and then enter a keyword in the Select an application to view information. To download it, tap Free. @@When a new version is available for any installed*

*application, an update icon appears at the top of the screen to alert you to the update. Play Books Use this application to read and download book files. Tap Play Books on the Applications screen. This application may not be available depending on the region or service provider. 66 Application & media stores Play Movies & TV Use this application to watch, download, and rent movies or TV shows. Tap Play Movies & TV on the Applications screen. This application may not be available depending on the region or service provider.*

*Play Music Use this application to listen to music from the device or stream music from the Google cloud service. Tap Play Music on the Applications screen. This application may not be available depending on the region or service provider. Play Games Use this application to download and play games. Tap Play Games on the Applications screen.*

*This application may not be available depending on the region or service provider. Play Newsstand Use this application to read the latest news articles. Tap Play Newsstand on the Applications screen. This application may not be available depending on the region or service provider. 67 Utilities Memo Use this application to record important information to save and view at a later date. Tap Memo on the Applications screen. Adding and managing categories Create categories to sort and manage your memos. To add a new category, tap → Add category, enter a category name, and then tap OK. To delete a category, tap → Edit categories, and then tap next to the category.*

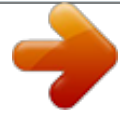

 *To rename a category, select a category, tap → Rename category, enter a new name for the category, and then tap OK.*

*To change the category order, tap → Edit categories, and then tap and drag it up or down to another position. next to a category Composing memos Tap on the memos list and enter a memo. While composing a memo, use the following options: • : Create or set a category. • : Insert images. • : Make a voice recording to insert. To save the memo, tap Save. To edit a memo, tap a memo, and then tap the content of the memo. 68 Utilities Browsing memos Browse memo thumbnails by scrolling up or down. To search for a memo, tap . .*

*To send a memo to others, tap → Select, select a memo, and then tap To print memos by connecting the device to a printer, tap → Select, select memos, and then tap . Some printers may not be compatible with the device. To delete memos, tap → Select, select memos, and then tap . Viewing a memo Tap a memo thumbnail to open it. To delete the memo, tap .*

*. . Some printers may not be To send the memo to others, tap To print the memo by connecting the device to a printer, tap compatible with the device. S Planner Use this application to manage events and tasks. Tap S Planner on the Applications screen.*

*Creating events or tasks Tap , and then use one of the following methods: • vent: Enter an event with an optional repeat setting. E • ask: Enter a task with an optional priority setting. T To add an event or task more briefly, tap a date to select it and tap it again. 69 Utilities Enter a title and specify which calendar to use or sync with. Then tap Edit event details or Edit task details to add more details, such as how often the event repeats, when it has an advance alert, or where it takes place. Attach a map showing the location of the event. Enter the location in the Location field, tap next to the field, and then pinpoint the precise location by tapping and holding on the map that appears. Syncing with Google Calendar On the Applications screen, tap Settings → General → Accounts → Google under My accounts, select the Google account, and then tick Sync Calendar. To manually sync for updating, on the Applications screen, tap S Planner → → Sync. To display synced events or tasks, tap → Calendars, and then tick the Google account.*

*Changing calendar type Select one from among different types of calendars including year, month, week, and others at the top of the screen. Searching for events or tasks Tap , and then enter a keyword to search for. To view today's events or tasks, tap Today at the top of the screen. Deleting events or tasks Select an event or task, and then tap → Delete. Sharing events or tasks Select an event or task, tap → Share via, and then select a sharing method. 70 Utilities Dropbox Use this application to save and share files with others via the Dropbox cloud storage. When you save files to Dropbox, your device automatically syncs with the web server and any other computers that have Dropbox installed. Tap Dropbox on the Applications screen. This application may not be available depending on the region or service provider. Sign in to your Dropbox account.*

*If you do not have it, create a Dropbox account. Once Dropbox is activated, tap Turn on Camera Upload to upload photos and videos taken with the device's camera to Dropbox automatically. To view the uploaded photos or videos, tap . To share or delete files or create albums, tap , and then select files. To upload files to Dropbox, tap*  $\rightarrow \rightarrow$  *Upload here*  $\rightarrow$  *Photos or videos or Other files.* 

*To open files in Dropbox, select a file. While viewing images or videos, tap favourites list, tap . to add it to the favourites list. To open files in the Cloud Use this feature to sync files or back up application data with your Samsung account or Dropbox. On the Applications screen, tap Settings → General → Cloud. This feature may not be available depending on the region or service provider. Syncing with the Samsung account Tap your Samsung account or Sync settings to sync files. 71 Utilities Backing up or restoring data Tap Backup or Restore to back up or restore data with your Samsung account. Syncing with Dropbox Tap Link Dropbox account, and then enter the Dropbox account. Follow the on-screen instructions to complete the setup. Once you sign in, tap Allow and the device automatically syncs files with Dropbox whenever you make some changes. Drive Use this application to create and edit documents and share them with others via Google Drive storage. When you create documents or upload files to Google Drive, your device automatically syncs with the web server and any other computer with Google Drive installed. Access your files without transferring or downloading. Tap Drive on the Applications screen.*

*This application may not be available depending on the region or service provider. Hancom Viewer Use this application to view documents in various formats, including spreadsheets and presentations. Tap Hancom Viewer on the Applications screen. 72 Utilities Searching documents Tap Open to browse a document. While browsing a document, use one of the following options: • • : Create a folder. : Retrieve new documents. • : Sort documents and folders. • : Change the view mode. • : Select documents or folders. To search for recently-used documents, tap Recent Documents.*

*Reading documents Tap a document in Recent Documents or in a folder. Tap or , and then use one of the following functions: Word processor • ind: Search for text. F • oom: Change the view size. Z • ocument Info: View document details such as title, date, and author. D • rint: Print the document by connecting the device to a printer.*

*Some printers may not P be compatible with the device. • end: Send the document to others or share it. S • elp: View information about Hancom Viewer. H 73 Utilities Presentation • ind: Search for text. F • oom: Change the view size.*

*Z • ocument Info: View document details such as title, date, and author. D • lide Show: Start a slideshow from the first page. S • rom Current Slide: Start a slideshow from the current page. F • how Presenter View: Display presentation tools on the device when it is connected to S an external monitor. • rint: Print the document by connecting the device to a printer. Some printers may not P be compatible with the device. • end: Send the document to others or share it. S • elp: View information about Hancom Viewer. H Spreadsheet • ind: Search for text. F • oom: Change the view size.*

*Z • ocument Info: View document details such as title, date, and author. D • ort: Sort cells by specific criteria. S • how Formulas: View formulas inside cells instead of their calculated results. S • reeze Panes: Keep the selected row in place. F • ridlines: Hide or show gridlines.*

[You're reading an excerpt. Click here to read official SAMSUNG](http://yourpdfguides.com/dref/5585817) [GALAXY TAB 4 10.1 SM-T530 user guide](http://yourpdfguides.com/dref/5585817)

<http://yourpdfguides.com/dref/5585817>